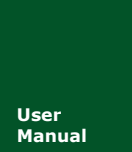

**CAN** 黑匣子记录终端

**Manual** UM01010101 V1.02 Date: 2019/03/15

产品用户手册

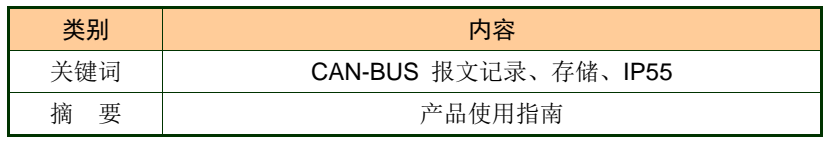

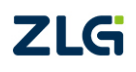

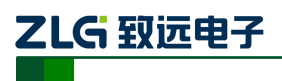

CAN 黑匣子记录终端

### 修订历史

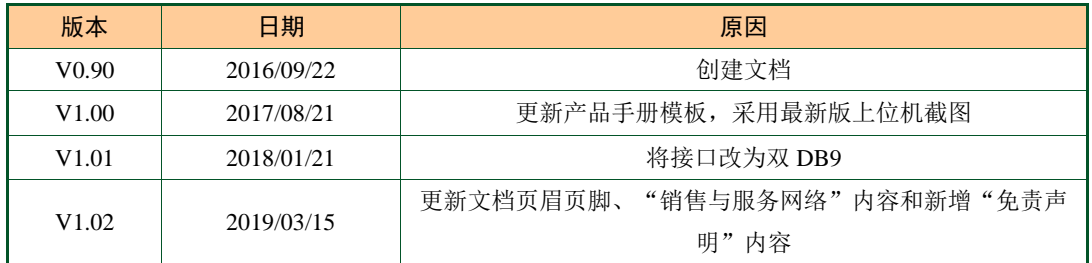

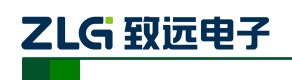

CAN 黑匣子记录终端

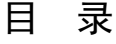

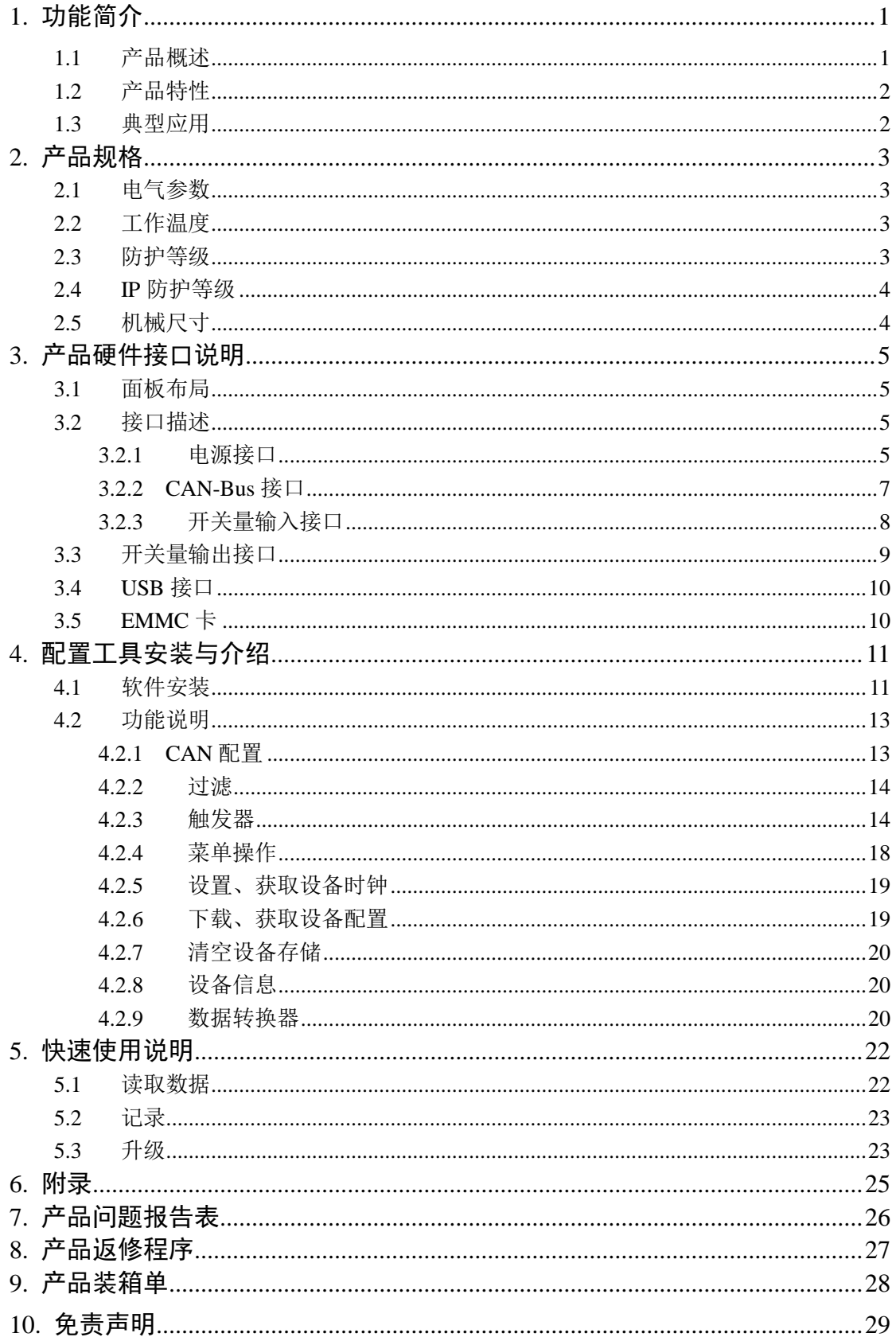

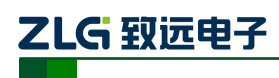

## <span id="page-3-0"></span>**1.** 功能简介

### <span id="page-3-1"></span>**1.1** 产品概述

CAN 总线故障排查中,最大的难点就是偶发性故障。这让工程师甚至CAN 专家都无法 准确判断问题的源头。比如,风力发电机变桨系统在 72 小时中发生 1 次 CAN 数据传输中 断;新能源车辆在行驶1万公里过程中出现1次仪表盘"黑了",但后来怎么都无法复现; 高铁列车在行驶2000 公里中出现1 次由于CAN 通讯异常而导致的紧急减速等。这些偶发 性的 CAN 通讯异常就像定时炸弹, 让工程师胆战心惊。如果在容易发生故障的场合, 装配 1 台 CAN 总线数据记录终端, 相当于 1 台"黑匣子", 记录 CAN 数据, 则有助于事后分析 故障原因。

CANDTU-200R-mini 是一款带存储的双通道 CAN 总线数据记录终端,可脱离PC 独立 运行,长时间存储 CAN 报文数据, 便于用户事后分析、排查故障, 记录终端防护等级达到 IP55,便于长期安装于严酷环境中,当监控到指定ID 报文的时候,进入低功耗模式,而当 CAN总线有通信时,自动唤醒,重新开始记录。该记录终端可通过EMMC 存储卡将记录好 的数据传给PC,经过对原始数据的格式转换,用户可使用CANoe、CANScope 对记录数据 进行离线分析和评估。

CANDTU-200R-mini 同时也是兼容USB2.0 高速规范协议,用于读出记录的数据。

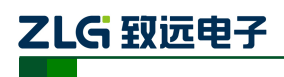

### <span id="page-4-0"></span>**1.2** 产品特性

表 1.1 产品特性

| 参数名称    | 详细参数                                        |  |
|---------|---------------------------------------------|--|
|         | 通道数: 1 路用户可配置 CAN 通道                        |  |
|         | 接口类型: 两路高速 CAN (ISO11898-1)                 |  |
| CAN 通道  | 波特率: 40Kbps ~ 1Mbps 之间任意可编程                 |  |
|         | 最高接收数据流量: 5000 帧/秒                          |  |
|         | 浪涌保护: 1KV (Class A)                         |  |
| PC 接口   | 高速 USB2.0                                   |  |
|         | 存储容量: 高达 16GB 的 EMMC 存储卡                    |  |
| 报文记录、存储 | 存储模式: 长时间记录、条件记录、定时记录、预触发记录                 |  |
|         | 存满模式: 循环记录、计满停止                             |  |
|         | 数据导出:可选.frame、.csv、.txt、.asc、.can 格式数据,以便分析 |  |
| 实时时钟    | 内置可充电 RTC 电池                                |  |
| 软件资源    | 配套配置工具 ConfigTool                           |  |
| 供电电压    | $DC9 \sim 48V$                              |  |
| 功耗      | 记录时功耗 0.8W; 低功耗模式下 0.3W                     |  |
|         | 工作温度: -25℃~+85℃                             |  |
| 温度范围    | 存储温度: -40℃~+85℃                             |  |
| 外观尺寸    | 见结构尺寸图 2.1                                  |  |

### <span id="page-4-1"></span>**1.3** 典型应用

- 高铁列车运行故障检测与排查
- 地铁列车运行故障检测与排查
- 列控系统运行故障检测与排查
- **●** 风力发电机 CAN 通讯异常检测。
- **●** 传统汽车与新能源汽车多路 CAN 通讯记录与故障分析
- 船舶 CAN 通讯故障检测与排查
- 电梯运行故障检测与排查
- 工程机械运行故障检测与排查
- 航空航天器及配套设备运行检测与故障排查

CAN 黑匣子记录终端

# <span id="page-5-0"></span>**2.** 产品规格

### <span id="page-5-1"></span>**2.1** 电气参数

#### 表 2.1 电气参数

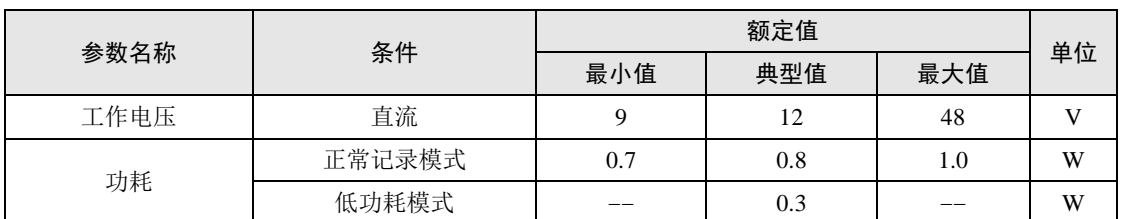

# <span id="page-5-2"></span>**2.2** 工作温度

#### 表 2.2 工作温度

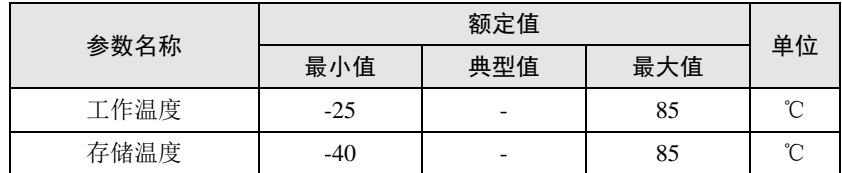

### <span id="page-5-3"></span>**2.3** 防护等级

表 2.3 防护等级-静电放电抗扰度试验(IEC61000-4-2)

| 接口         | 条件  | 测试等级    | 测试电压<br>(kV) | 测试结果    | 备注   |
|------------|-----|---------|--------------|---------|------|
| 电源         | 见注释 | Level 3 | 6            | Class A | 接触放电 |
| CAN 总线     | 见注释 | Level 3 | 6            | Class A | 接触放电 |
| 数字开关量输入    | 见注释 | Level 4 | 15           | Class A | 空气放电 |
| <b>USB</b> | 见注释 | Level 2 | 4            | Class B | 接触放电 |

表 2.4 防护等级-电快速瞬变脉冲群抗扰度试验(IEC61000-4-4)

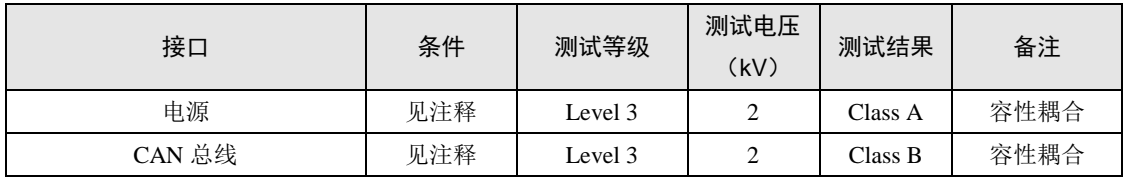

#### 表 2.5 防护等级-浪涌(冲击)试验(IEC61000-4-5)

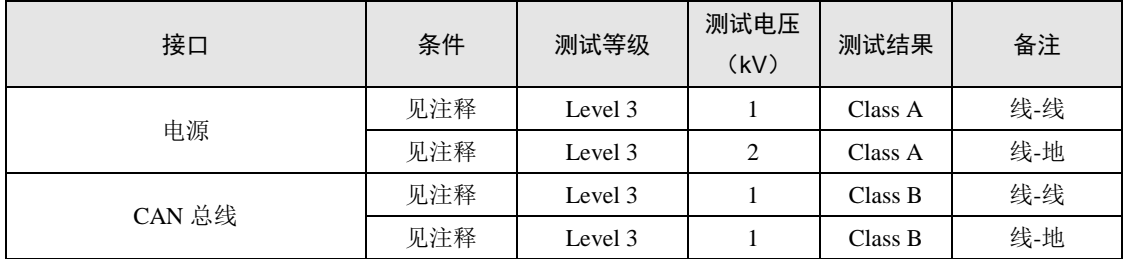

注: 详情请参考附件《电磁兼容性试验报告.pdf》。如无特别说明,本实验都是在 12V 供电条件下, 正 常记录数据情形下进行测试

# ZLG 致远电子

### <span id="page-6-0"></span>**2.4 IP** 防护等级

IP 防护等级:IP55。

说明:第一个数字 5 表示防护灰尘等级:不可能完全阻止灰尘进入,但灰尘进入的数量 不会对设备造成伤害;第二个数字 5 表示防护射水等级: 喷水:从每个方向对准柜体的射水 都不应引起损害。

注:详情请参考附件《IP 防护等级、振动试验报告.pdf》。如无特别说明,本实验都是在 12V 供电条 件下,正常记录数据情形下进行测试

#### <span id="page-6-1"></span>**2.5** 机械尺寸

机械尺寸如图 [2.1](#page-6-2) 所示(单位: mm)。

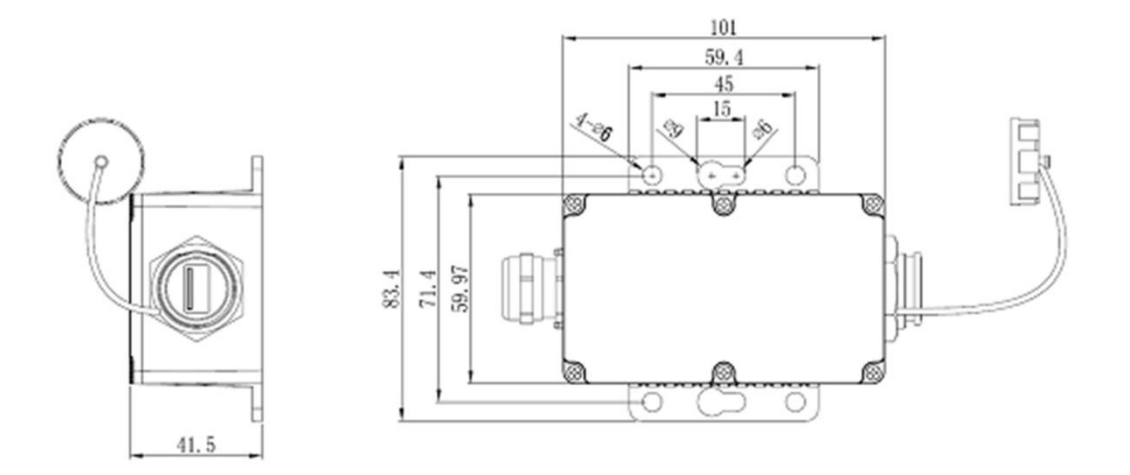

图 2.1 机械尺寸

<span id="page-6-2"></span>注:如需更详细的机械尺寸图,请联系我们的销售或技术支持。

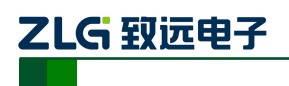

# <span id="page-7-0"></span>**3.** 产品硬件接口说明

本节介绍 CANDTU-200R-mini 系列设备硬件接口信息。

### <span id="page-7-1"></span>**3.1** 面板布局

设备面板布局如图 [3.1](#page-7-4) 所示。

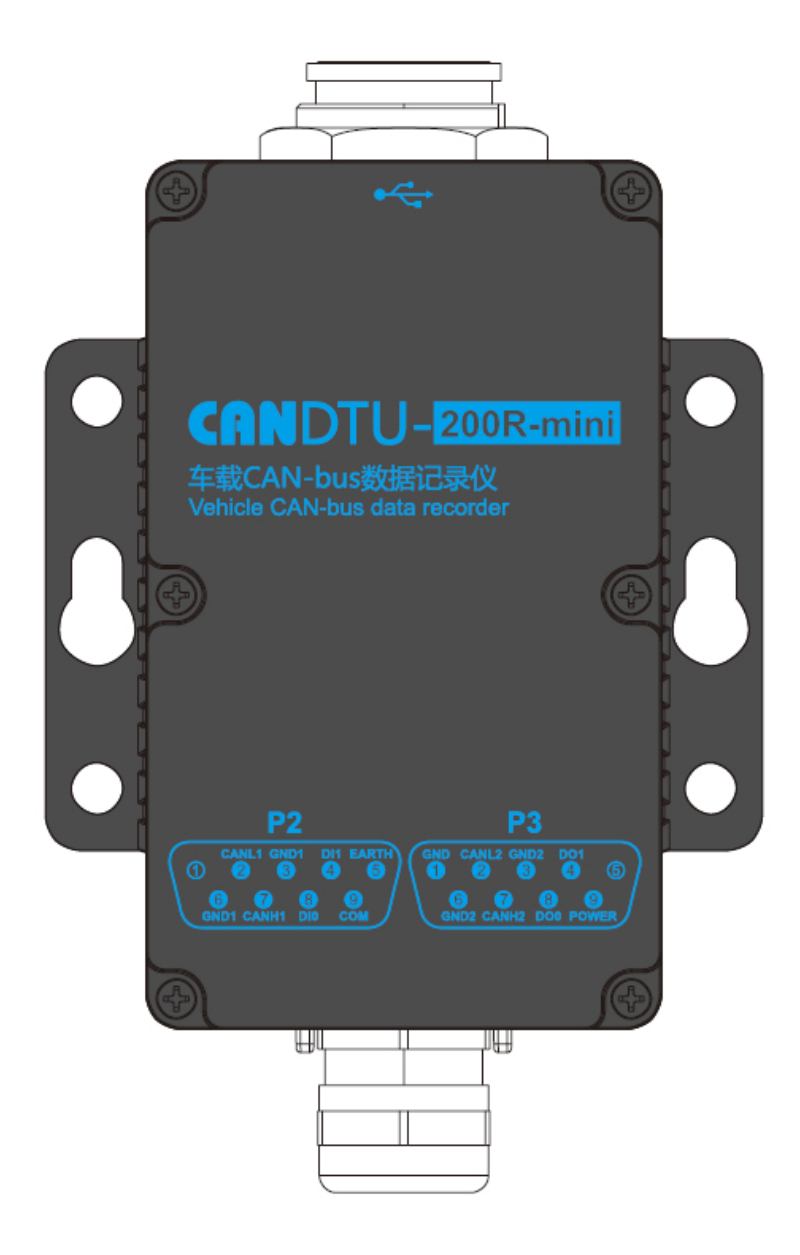

图 3.1 面板布局

# <span id="page-7-4"></span><span id="page-7-2"></span>**3.2** 接口描述

### <span id="page-7-3"></span>**3.2.1** 电源接口

设备的电源输入额定电压为直流 9~48V, 外壳标识为"POWER"。接口的物理形式为 DB9 端子,接口示意图、信号定义、接口规格如表 [3.1](#page-8-0)、表 [3.2](#page-9-1)[、表](#page-9-2) 3.3 所示。

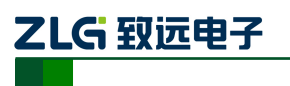

CAN 黑匣子记录终端

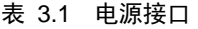

<span id="page-8-0"></span>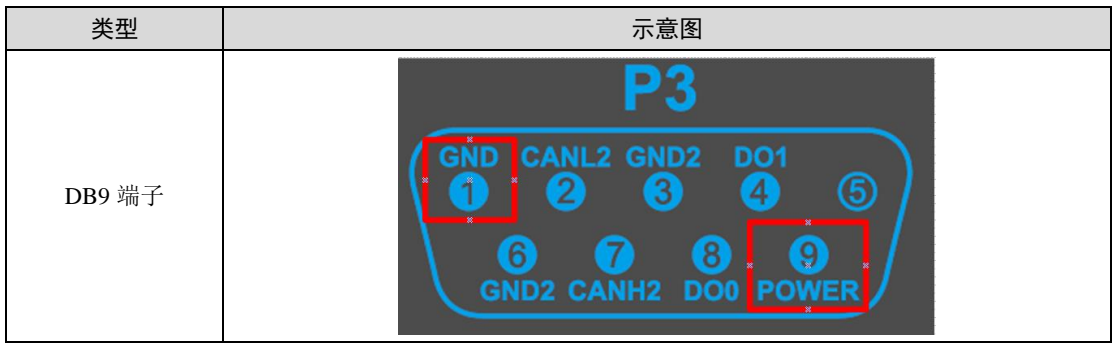

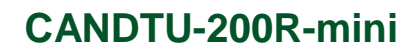

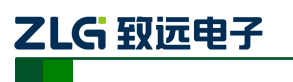

<span id="page-9-1"></span>

| 功能接口 | 信号定义         | 信号描述 | 接口类型   |  |  |
|------|--------------|------|--------|--|--|
|      |              |      | DB9 接口 |  |  |
| 电源   | <b>POWER</b> | 电源正极 | $\sim$ |  |  |
|      | <b>GND</b>   | 电源负极 | $\sim$ |  |  |

表 3.2 DB9 信号定义

#### 表 3.3 电源接口规格

<span id="page-9-2"></span>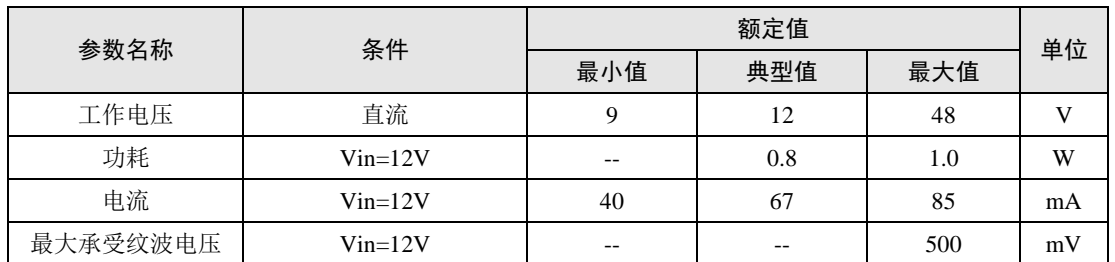

#### <span id="page-9-0"></span>**3.2.2 CAN-Bus** 接口

设备提供了双路隔离 CAN-Bus 接口。外壳标识为"CANH"、"CANL"。接口的物理形 式为 DB9 端子,接口示意图、信号定义、接口规格[如表](#page-9-3) 3.4、表 [3.5](#page-9-4) 所示。

表 3.4 CAN 接口

<span id="page-9-3"></span>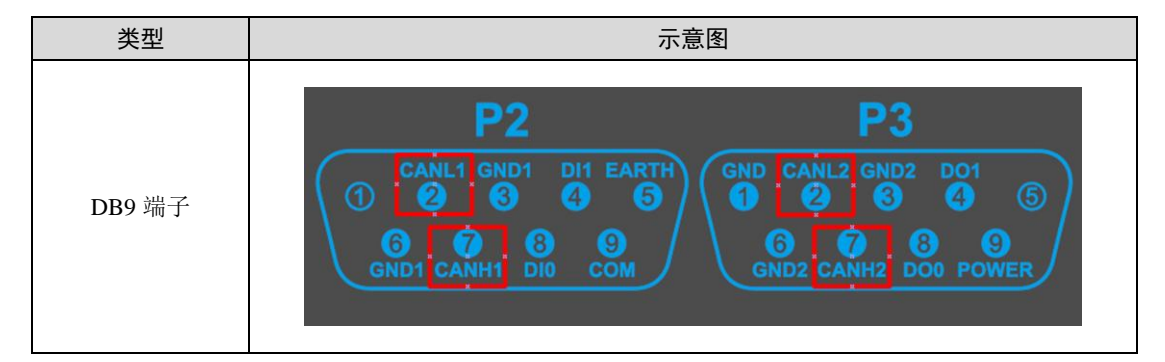

表 3.5 CAN-Bus 接口规格

<span id="page-9-4"></span>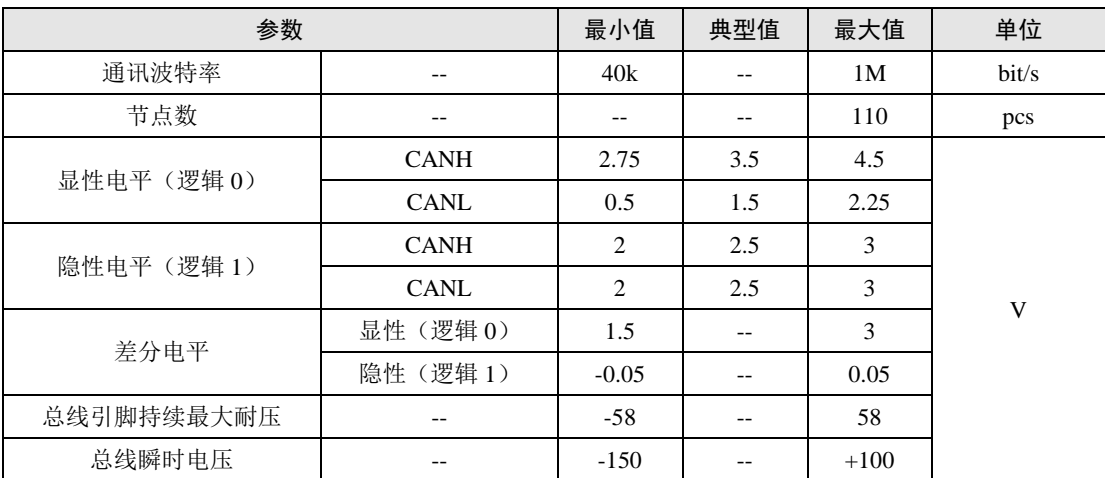

CAN 总线采用平衡传输。ISO11898-2 规定: 在高速 CAN 网络中, 需要在网络终端节

# ZLG 致远电子

CAN 黑匣子记录终端

点处接入 120Ω 终端电阻,用于消除总线上的信号反射,避免信号失真。高速 CAN 网络拓 扑如图 [3.2](#page-10-1) 所示。该设备内置 120Ω 终端电阻,可通过配置工具 CANDTU 来配置该终端电 阻接通或断开,操作方式见 [4.2.1](#page-15-1) 。

注:总线通讯距离、通讯速率与现场应用相关,可根据实际应用和参考相关标准设计。CAN-Bus 电缆 可以使用普通双绞线、屏蔽双绞线或标准总线通信电缆。远距离通讯时,终端电阻值需要根据通讯距离以 及线缆阻抗和节点数量选择合适值。

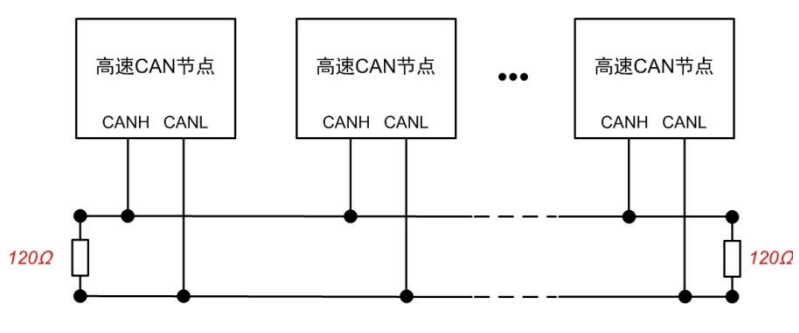

图 3.2 高速 CAN 典型网络连接示意图

### <span id="page-10-1"></span><span id="page-10-0"></span>**3.2.3** 开关量输入接口

设备提供双路隔离开关量量输入,用于产品固件升级和用户自定义 DI 输入,当产品无 法通过上位机完成升级的时候,可以采用升级引脚进行升级操作,如图 [3.3](#page-11-1) 所示, 外壳标识 为"DI1" "COM"。另外一路"DI0"为用户自定义,接口的物理形式为 DB9 端子,接口 示意图、信号定义、接口规格如表 [3.6](#page-10-2)、表 [3.7](#page-10-3)[、表](#page-10-4) 3.8 所示。

<span id="page-10-2"></span>

| 类型            | 示意图                                                                 |
|---------------|---------------------------------------------------------------------|
| <b>DB9 端子</b> | D<br><b>CANL1 GND1</b><br><b>EARTH</b><br><b>DI1</b><br>ヮ<br>5<br>6 |
|               | GND1 CANH1<br><b>DI</b>                                             |

表 3.6 DI 接口

表 3.7 DB9 信号定义

<span id="page-10-3"></span>

|                 |            |              | 接口类型   |
|-----------------|------------|--------------|--------|
| 功能接口            | 信号定义       | 信号描述         | DB9 接口 |
|                 | DI1        | 数字量输入通道 0 正极 |        |
| DI <sub>0</sub> | <b>COM</b> | 数字量输入通道 0 负极 |        |
|                 | DI1        | 数字量输入通道 0 正极 |        |
| DI1             | <b>COM</b> | 数字量输入通道 0 负极 |        |

表 3.8 DI 接口规格

<span id="page-10-4"></span>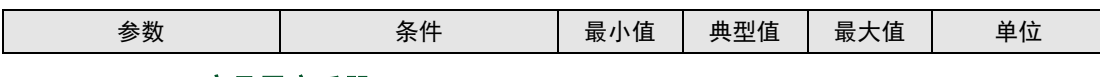

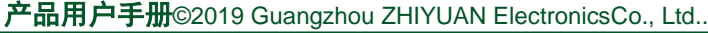

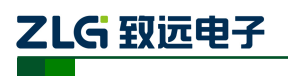

CAN 黑匣子记录终端

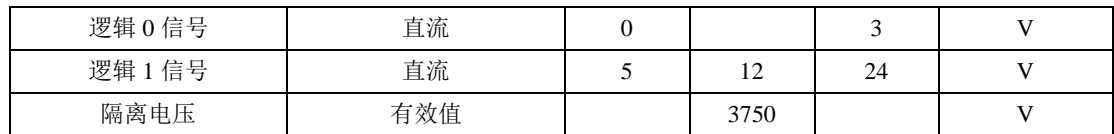

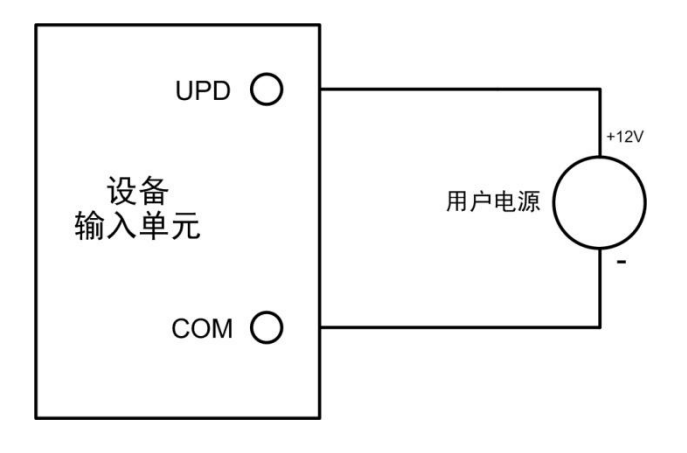

#### 图 3.3 DI 网络连接示意图

### <span id="page-11-1"></span><span id="page-11-0"></span>**3.3** 开关量输出接口

设备提供 2 路数字量输出, 外壳标识为 "DO0(1)"。接口的物理形式为 DB9 端子, 接口 示意图、信号定义、接口规格如表 [3.9](#page-11-2)、表 [3.10](#page-11-3) 所示。

表 3.9 DO 接口

<span id="page-11-2"></span>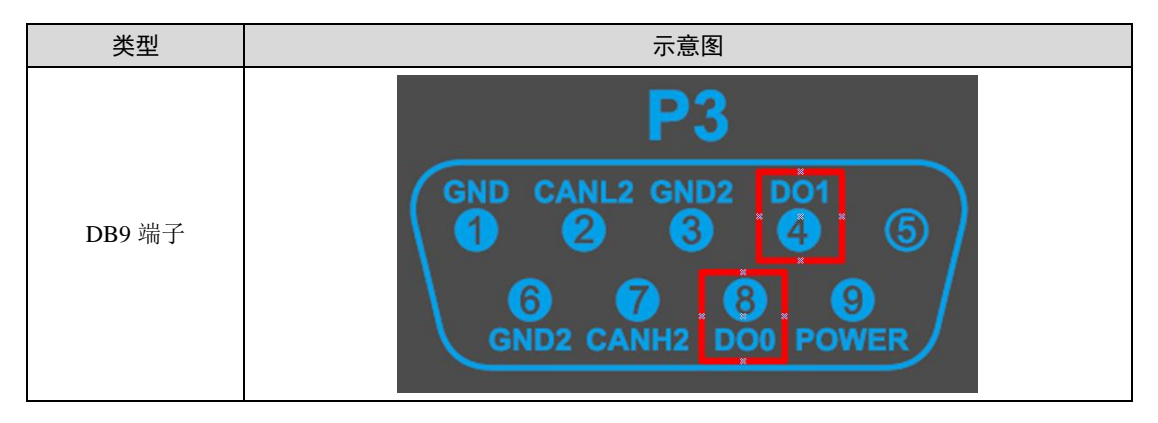

表 3.10 OPEN、DB9 信号定义

<span id="page-11-3"></span>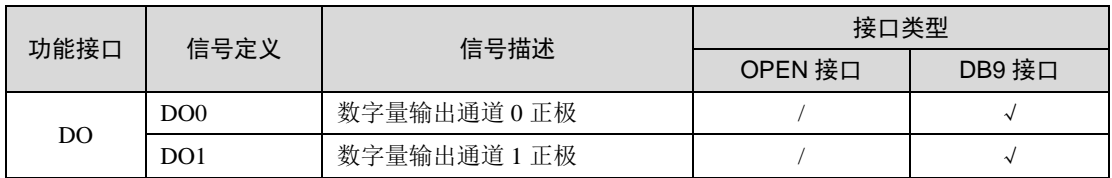

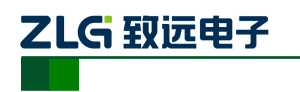

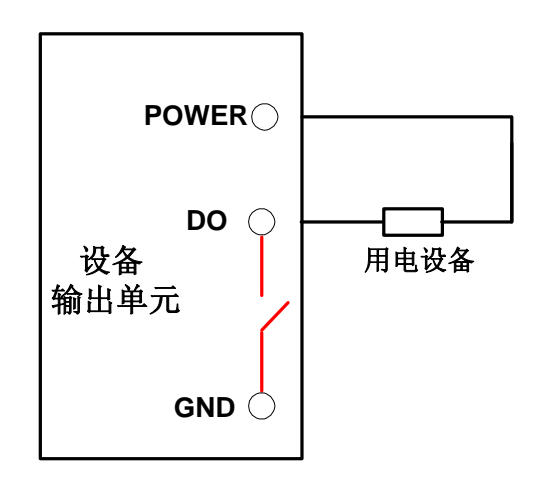

图 3.4 DO 网络连接示意图

<span id="page-12-2"></span>开关量输出接口为开漏输出型,内部是一个开漏触点,由于是湿接点输出,因此用户需 要外接电源,为报警设备(如蜂鸣器)供电,连接示意图如图 [3.4](#page-12-2) 所示。

开关量输出接口用于输出报警信号。通过配置工具,可配置触发事件有三种:记录满、 CAN 总线错误、SD 卡状态异常等。另外,开漏可根据用户需求配置为常开、常闭状态。

### <span id="page-12-0"></span>**3.4 USB** 接口

设备提供了 1 路 USB 接口,通过配套的 USB 连接线 (A 口-A 口) 实现设备与 PC 机间 的通讯(本产品只作为 DEVICE)。该接口符合高速 USB2.0 协议规范,可以与具有 USB1.1 标准、USB2.0 标准的 PC 机通讯。[如图](#page-12-3) 3.5 所示。本 USB 接口不适用的时候请旋紧, 以保 证 IP 防护性能(注:USB 接口并非通过锁紧盖防水,接口内部采用灌胶形式,即便接口外观 有部分水渍,不代表产品内部进水,擦干即可)。

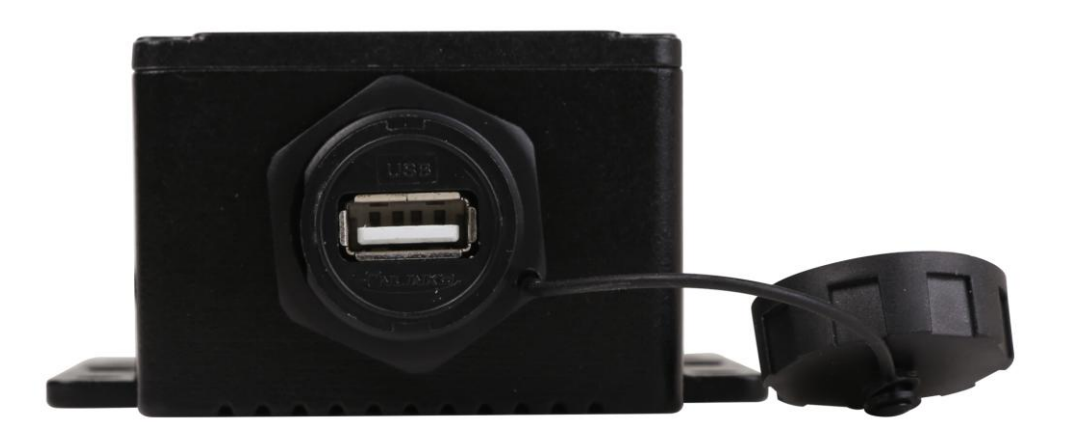

#### 图 3.5 USB 接口

### <span id="page-12-3"></span><span id="page-12-1"></span>**3.5 EMMC** 卡

设备提供了 1 路 EMMC 卡, 可支持高达 16GB 的 EMMC 存储卡, 用于存储 CAN 总线 报文数据。该接口采用板载式,直接焊接在主板上,数据通过 USB 接口读出。

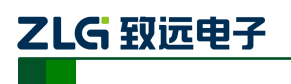

# <span id="page-13-0"></span>**4.** 配置工具安装与介绍

### <span id="page-13-1"></span>**4.1** 软件安装

1) 双击软件的安装包进行软件安装,弹出如图 [4.1](#page-13-2) 对话框(注:软件版本号以最终官 网或者销售人员提供的为准,此处以 V1.808 为例说明)。

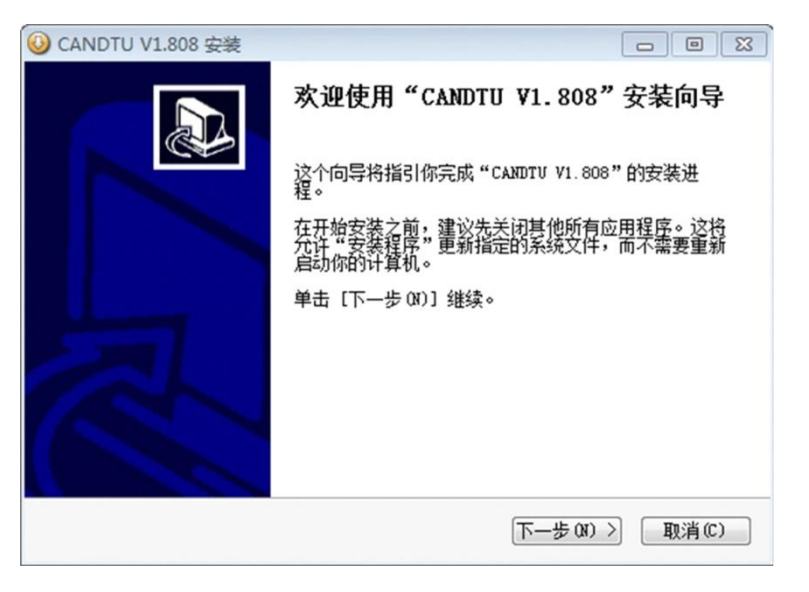

图 4.1 安装向导

<span id="page-13-2"></span>2) 点击"下一步",弹出选择安装位置对话框,如图 [4.2](#page-13-3) 所示。

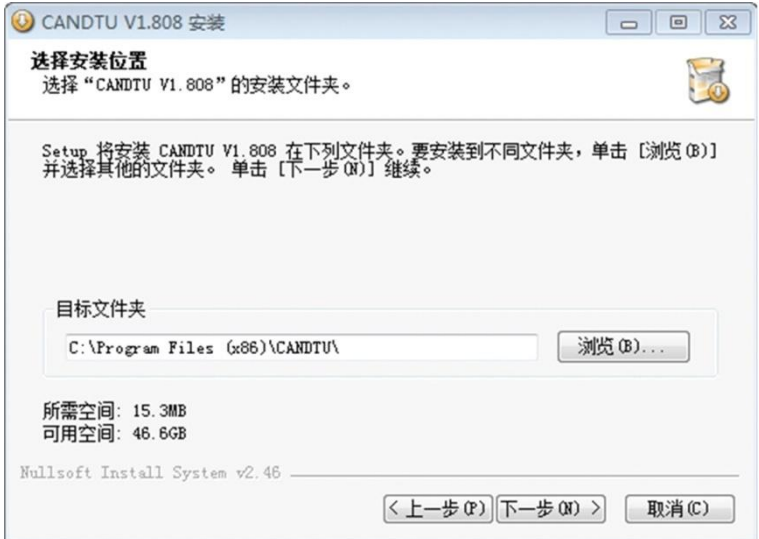

图 4.2 选择安装路径

<span id="page-13-3"></span>3) 点击"下一步",弹出如图 4 3 对话框。

CAN 黑匣子记录终端

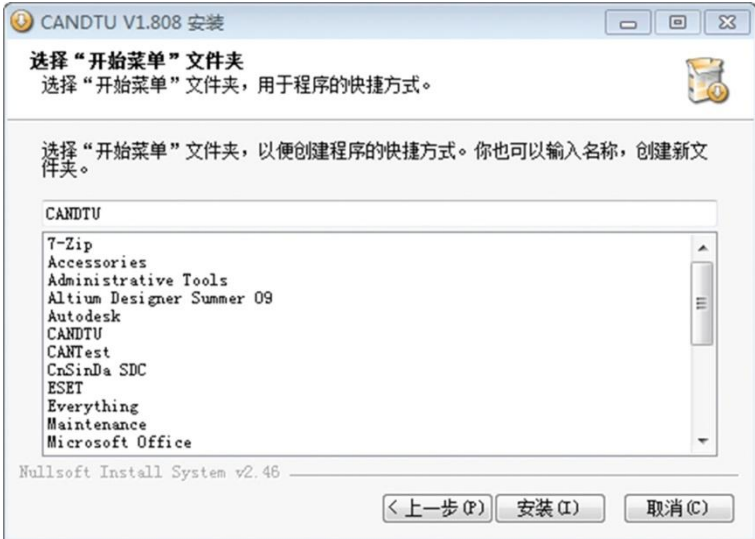

图 4.3 选择"开始菜单"文件夹

4) 点击"安装",弹出安装驱动对话框。

ZLG 致远电子

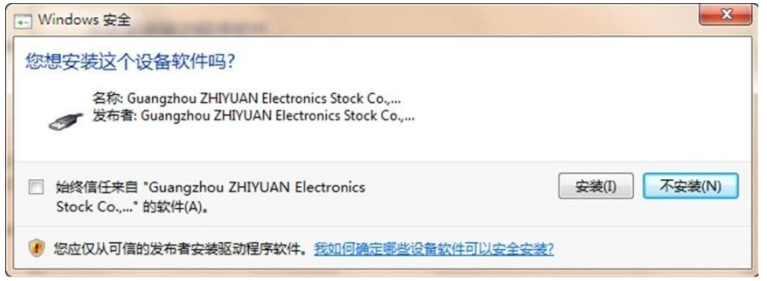

图 4.4 安装驱动

5) 点击"安装之后",弹出如图 4 5 对话框。

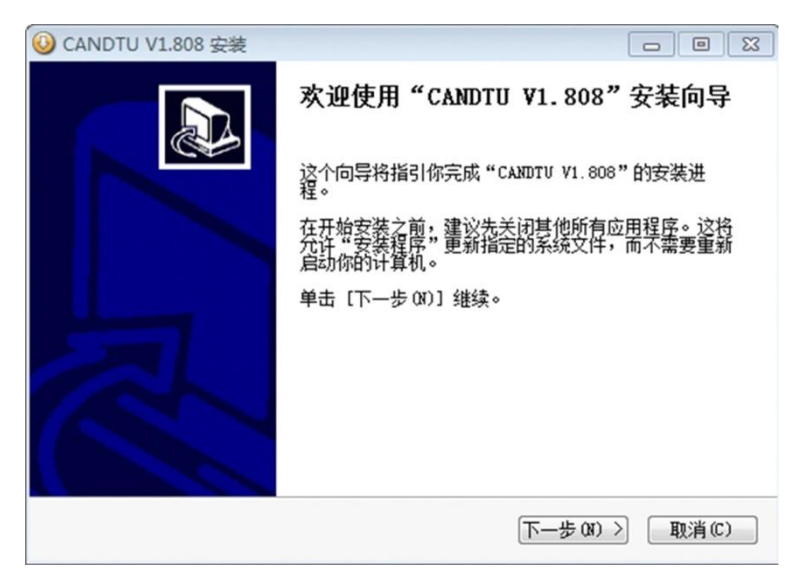

图 4.5 安装完成

6) 点击"完成"。此时,配置软件及驱动都安装完成。

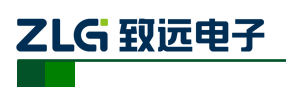

CAN 黑匣子记录终端

#### <span id="page-15-0"></span>**4.2** 功能说明

#### <span id="page-15-1"></span>**4.2.1 CAN** 配置

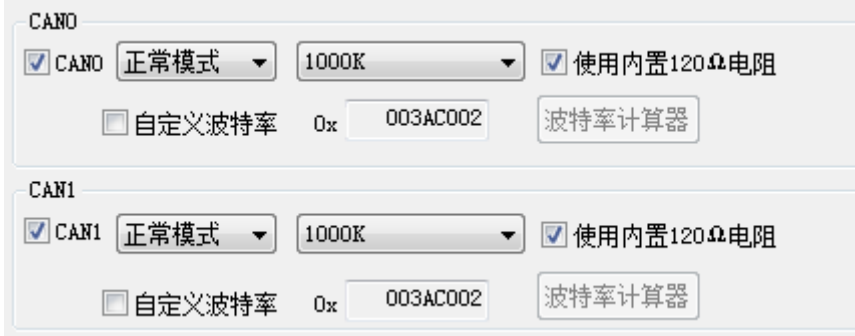

#### 图 4.6 CAN 配置选项卡

CAN 配置选项卡包含以下参数:

- 1. 通道选择
	- 选中: 启用对应 CAN 通道
	- 不选中: 禁用对应的 CAN 通道
- 2. 通讯模式
	- 正常模式
	- 只听模式
- 3. 通讯波特率
	- 提供常用的 CAN 通讯波特率
- 4. 使用内置 120Ω电阻
	- 选中:接通对应 CAN 通道的内置 120Ω 电阻终端电阻
	- 不选中:断开对应 CAN 通道的内置 120Ω 电阻终端电阻
- 5. 自定义波特率

如果提供的常用 CAN 通讯波特率不能满足需求,可勾选自定义波特率复选框,然后点 击波特率计算器,计算自定义的波特率信息。文本框显示了当前的波特率和采样点信息。

#### 6. 波特率计算器

如图 [4.7](#page-16-2) 所示, 选择合适的同步跳转宽度值, 根据需要是否勾选三次采样复选框, 填上 期望的波特率,以及是否符合 TSEG2>=SJW 的规则, 然后点击计算按钮就会算出波特率的 数据组合,从列表中挑选符合期望的采样点的数值组合,选中按确定按钮,或双击所在的行 即可完成自定义波特率的设置。

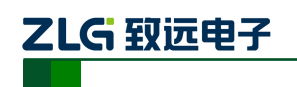

| 位定时                      |                                    |          |      | $\frac{\Lambda}{\Psi}$<br><b>MHz</b> |   |
|--------------------------|------------------------------------|----------|------|--------------------------------------|---|
|                          | <b>TSEG</b>                        | 采样点      | 实际值  | 误差                                   | ▴ |
| 0x000503E0               | 5.0                                | 87.5%    | 6042 | 0.40%                                |   |
| 0x000503E1               | 5.0                                | 87.5%    | 6036 | 0.30%                                |   |
| 0x000503E2               | 5.0                                | 87.5%    | 6030 | 0.20%                                |   |
| 同步跳转宽度(J):<br>波特率期望值(D): | $\Rightarrow$<br>0<br>$+1$<br>6018 | ÷<br>bps |      | □ 三次采样(S)<br>计算(C)                   |   |

图 4.7 波特率计算器

- <span id="page-16-2"></span>7. 记录错误帧
	- 选中: 记录 CAN 错误帧
	- 不选中: 不记录 CAN 错误帧
- 8. 开启低功耗模式
	- **选中: 根据指定 ID 进入低功耗模式**
	- 不选中:不开启低功耗模式

#### <span id="page-16-0"></span>**4.2.2** 过滤

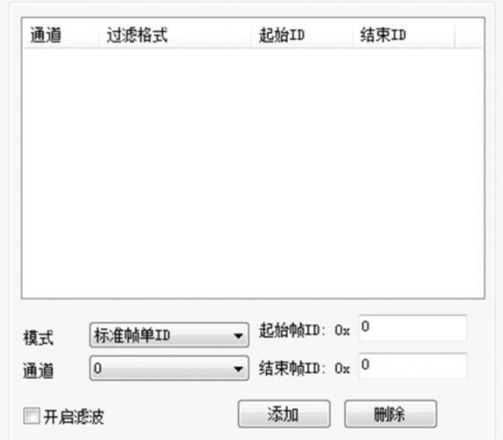

图 4.8 过滤设置选项卡

配置工具支持最多 128 组过滤规则,支持根据 id 进行过滤配置。过滤选项卡包含以下 参数:

- 起始、结束帧 ID
- 模式选择:标准帧单 ID、标准帧组 ID、扩展帧单 ID、扩展帧组 ID

#### <span id="page-16-1"></span>**4.2.3** 触发器

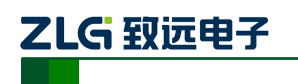

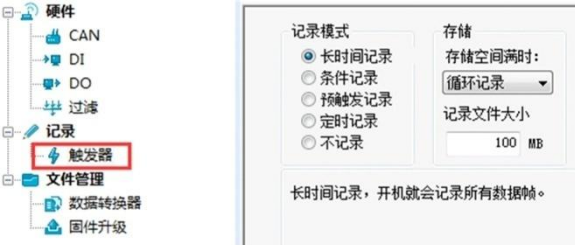

图 4.9 触发器选项卡

1. EMMC 存满处理方式支持"循环记录"和"记满停止"2 种模式,如图 [4.10](#page-17-0) 所示

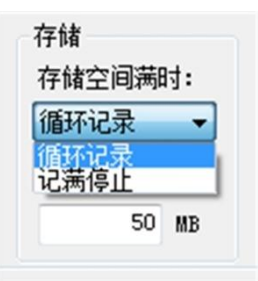

图 4.10 记录模式

<span id="page-17-0"></span>**●** 循环记录:该模式下,当 EMMC 记录满时,设备会删除旧数据,循环记录最 新的数据

**●** 记满停止: 该模式下, 当 EMMC 记录满时, 设备会停止记录。

#### 2. 配置工具支持 5 种不同的记录模式

长时间记录

该模式下,设备开机后就会根据配置的信息进行相关的记录,配置界面如图 [4.11](#page-17-1) 所示。

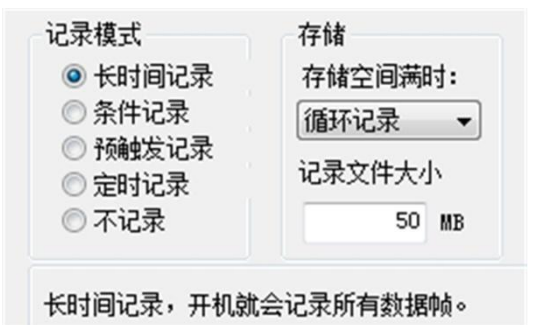

图 4.11 长时间记录

条件记录

<span id="page-17-1"></span>该模式下,条件记录分为开始记录触发器和停止记录触发器,可单独配置两个条件。开 始记录触发器设置的条件满足时开始记录数据,停止记录触发器设定的条件满足时会停止记 录,配置界面如图 [4.12](#page-18-0) 所示。

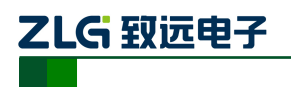

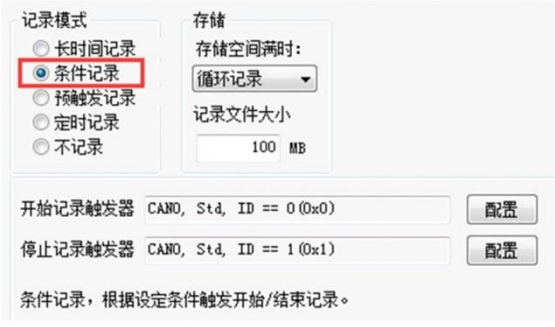

图 4.12 条件记录

<span id="page-18-0"></span>开始记录触发器和停止记录触发器均可对触发条件进行配置,条件记录 ID 配置对话框 如图 [4.13](#page-18-1) 所示。

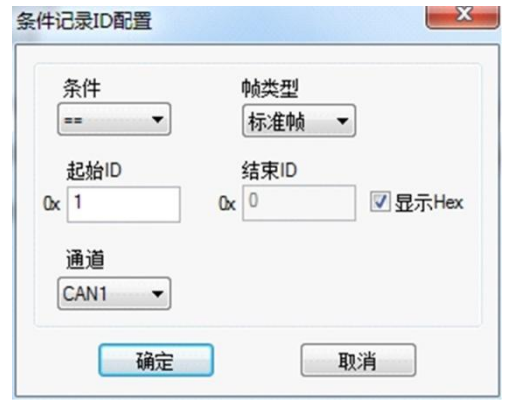

图 4.13 条件记录 ID 配置选项

#### <span id="page-18-1"></span>3. 预触发记录

该模式下,设备会缓存一定的数据帧量,当预触发设定的条件满足时,将缓存的数据写 入 EMMC 并记录 触发后一段时间内的帧。触发前和触发后记录的数据量由预触发记录项 和触发后记录项进行设置。配置界面如图 [4.14](#page-18-2) 所示。

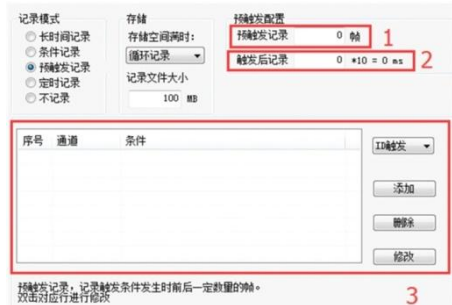

图 4.14 预触发记录

<span id="page-18-2"></span>以下对各个功能区进行说明,编号对应图中数字:

- 1) 预触发记录:设置触发前记录的帧数。
- 2) 触发后记录,设置触发后记录的时间。
- 3) 添加触发条件。

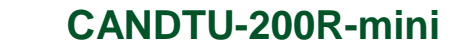

● ID 触发: 设置 ID 触发的条件, 如图 [4.15](#page-19-0), 当满足设置好的预触发 ID 条件时, 设备即可记录数据

错误帧触发:选择错误帧触发并指定要触发记录的通道后点击添加即可

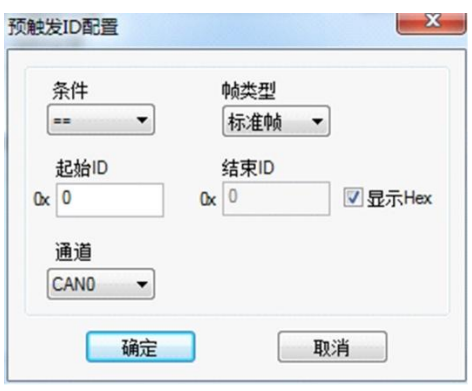

图 4.15 预触发 ID 配置

<span id="page-19-0"></span>注:预触发模式下,预触发记录、触发后记录不宜设置太小,比如 0 或者 1, 建议预触发记录>20, 触 发后记录>100

#### 4. 定时记录

ZLG 取远电子

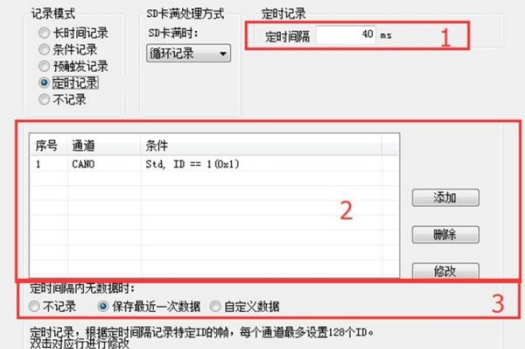

图 4.16 定时记录

<span id="page-19-1"></span>该模式下,设备记录配置的 ID,定时间隔单位为 10ms,在指定的时间间隔对配置的 ID 进行记录。定时记录在定时间隔时间到而没有接收到数据的情况下,会根据用户的配置有 3 种处理方式,配置界面如图 [4.16](#page-19-1) 所示。以下对各个功能区进行说明,编号对应图中数字。

- 1) 定时间隔:在设置的时间间隔内,记录特定 ID 的帧。以 40ms 为例,表示每 40ms 记录一次数据。
- 2) 添加帧记录条件:点击"添加"按钮弹出定时记录 ID 配置对话框,如图 [4.17](#page-20-1) 所示。

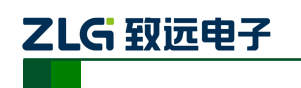

CAN 黑匣子记录终端

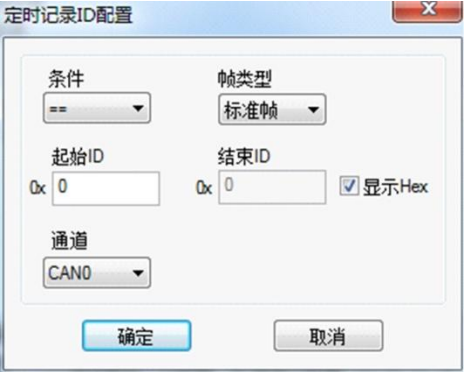

图 4.17 定时记录 ID 配置

- <span id="page-20-1"></span>3) 定时间隔无数据时
	- 不记录
	- 使用最后一次接收到的数据进行记录
	- 使用自定义数据进行记录
- 5. 不记录

该模式下, 设备正常运行时不会进行数据的记录。

#### <span id="page-20-0"></span>**4.2.4** 菜单操作

1. 文件菜单

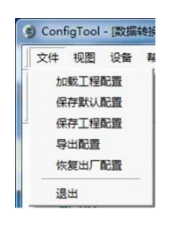

图 4.18 文件菜单

- 1) 加载工程配置:从保存的配置文件中加载配置信息。
- 2) 保存默认配置:手动将当前的配置保存在程序安装目录。程序启动时会自动加载, 关闭时会自动保存。
- 3) 保存工程配置:将当前的配置另外保存一份,方便以后再次加载使用。
- 4) 导出配置:将当前的配置另外保存一份,方便以后再次加载使用。
- 5) 恢复出厂配置:将当前的配置恢复为程序默认的出厂默认值。如果有设备通过 USB 连接到电脑,则同时会将设备的配置恢复到出厂状态。
- 2. 设备菜单

设备菜单提供配置工具与设备的交互操作,此菜单中的选项可在"快捷工具栏"中找到, 如图 [4.19](#page-21-2) 所示。

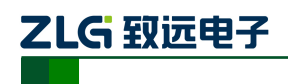

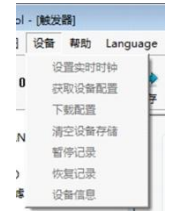

图 4.19 设备菜单

#### <span id="page-21-2"></span><span id="page-21-0"></span>**4.2.5** 设置、获取设备时钟

1. 从设备菜单中点击"设置实时时钟"(或工具栏中相应按钮)后,弹出如图 [4.20](#page-21-3) 所示的对话框。

- 1) 点击"设置时间",程序则会根据左侧日历选择的日期和时间选择框中设置的时间 组合,设置到设备中。
- 2) 点击"设置设备时间为当前时间",程序则会将系统当前时间设置到设备中。
- 3) 点击"获取设备时间",程序则会通过 USB 获取设备的 RTC 时钟并显示出来。
- 4) 勾选"自动获取设备时间"复选框后,程序将定时获取设备时间并显示出来。
- 2. 若设置时间失败,则将出现失败提示,请重新插拔设备后再重试。

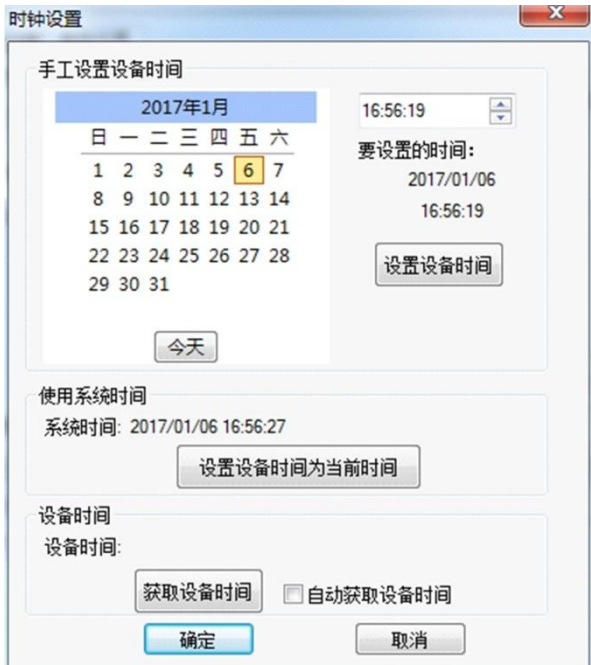

图 4.20 设置实时时钟

### <span id="page-21-3"></span><span id="page-21-1"></span>**4.2.6** 下载、获取设备配置

#### 1. 下载配置到设备

从设备菜单中点击"下载配置"(或工具栏中相应按钮)后,程序会将当前各个设备页 面配置的信息下载到设备。配置下载成功后,设备会短时间内处于配置阶段,此时不能进行 其他的设备操作。

#### 2. 获取设备配置

# ZLG 致远电子

从设备菜单中点击"获取设备配置"(或工具栏中相应按钮)后,程序会获取设备的当 前配置信息,并将信息显示到配置的各个页面。

#### <span id="page-22-0"></span>**4.2.7** 清空设备存储

清空操作和普通 U 盘清空操作一样,只需要在连接 USB 接口后,在电脑上看到大容量 存储设备后,格式化即可。

#### <span id="page-22-1"></span>**4.2.8** 设备信息

设备信息用于显示设备的固件版本、硬件版本、序列号、设备当前记录状态、EMMC 状态信息。

#### <span id="page-22-2"></span>**4.2.9** 数据转换器

数据转换器是将设备记录好的原始数据转换为特定目标格式的数据,目标格式如 [3](#page-22-3) 所 示,以便用户使用 CANoe、、CANScope 对记录的数据进行离线分析和评估。操作界面[如图](#page-22-4) [4.21](#page-22-4) 所示。

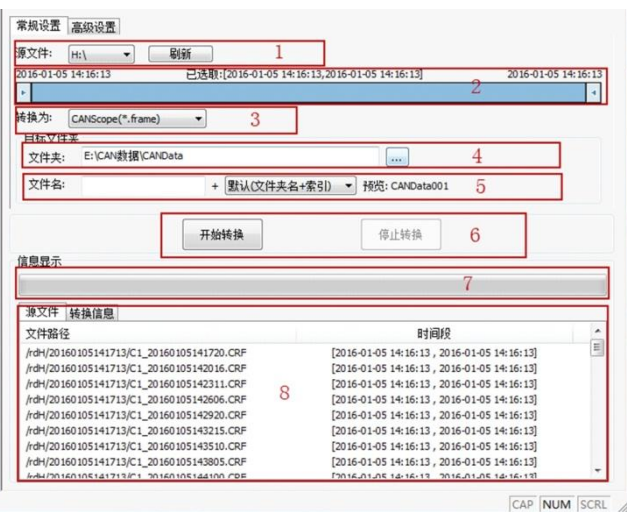

图 4.21 数据转换器—常规设置

<span id="page-22-4"></span>以下对各个功能区进行说明,编号对应图中数字:

- 1. 显示了移动磁盘信息,点击刷新可更新移动磁盘信息;
- 2. 显示了源文件数据的时间范围,可拖动选择要转换的时间范围;
- <span id="page-22-3"></span>3. 用于选择目标格式,目前可转换为以下几种格式:
	- CANScope(\*.frame): 用于在 CANScope 软件中解析
	- CANRec(\*.frame): 用于在 CANRec 软件中解析

定时记录(多列)(\*.csv): 可用 Excel 软件打开, 选定该格式的前提必须是源文 件是设备工作在定时存储模式下记录

- 定时记录(单列) (\*.csv): 跟多列类似, 把多列的数据整合到一列中
- MS Excel(\*.txt): 可用 Excel 软件或记事本打开
- ASCII logging file(\*.asc): 用于在 CANoe 软件中打开
- 4. 选择存放目标文件的目录;

# ZLG 致远电子

CAN 黑匣子记录终端

5. 设置目标文件的文件名规则,下方会显示当前规则的文件名预览,目前有以下几 种规则;

● 文件夹名+索引: 默认, 根据选择的目标目录决定文件名, 如目录为 Data, 则 文件名为 Data1、Data2…

● 索引: 纯索引命名文件名, 如 1、2...

 日期和时间:根据文件中的第一帧的时间戳命名文件名,如 2015-10-10\_09-34-23

6. 操作按钮;

- 开始转换
- 停止转换,已经转换的数据会保留下来
- 7. 进度条:显示转换进度
- 8. 信息列表
	- 源文件:列出所选择的移动磁盘中所有的\*.CRF 文件
	- 转换信息:列出读写情况、错误信息等

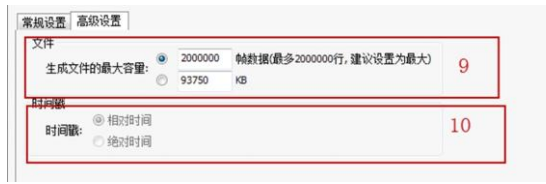

图 4.22 数据转换器—高级设置

- 9. 设置单个目标文件的大小,可根据帧数目和字节数目两种方式设置;
- 10. 时间戳显示方式
	- 相对时间
	- 绝对时间

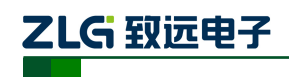

## <span id="page-24-0"></span>**5.** 快速使用说明

这一章我们将介绍设备的基本使用方法。通过我们的介绍,相信您一定能快速的掌握它 的使用方法,并且对该设备有一个直观的了解。在使用设备之前,我们需要了解一些默认的 参数,并做好一些简单的准备工作。

### <span id="page-24-1"></span>**5.1** 读取数据

- 1) 连接 USB 至 PC 端。
- 2) 电脑上提示大容量存储设备(14.5GB),里面有数据存储信息。
- 3) 打开已安装的 CANDTU 配置工具,安装方式见 [4.1](#page-13-1) 小节。
- 4) 选中"数据转换器"界面,源文件选择可移动磁盘(若没有出现,则点击刷新按钮 直至出现为止),选择所需转换的时间段(为了提高转换速度,建议调试的时候选 择较短时间段),转换格式选择为.txt 格式,目标文件夹选择想要的保存路径,源文 件都打钩,如图 [5.1](#page-24-2) 所示。

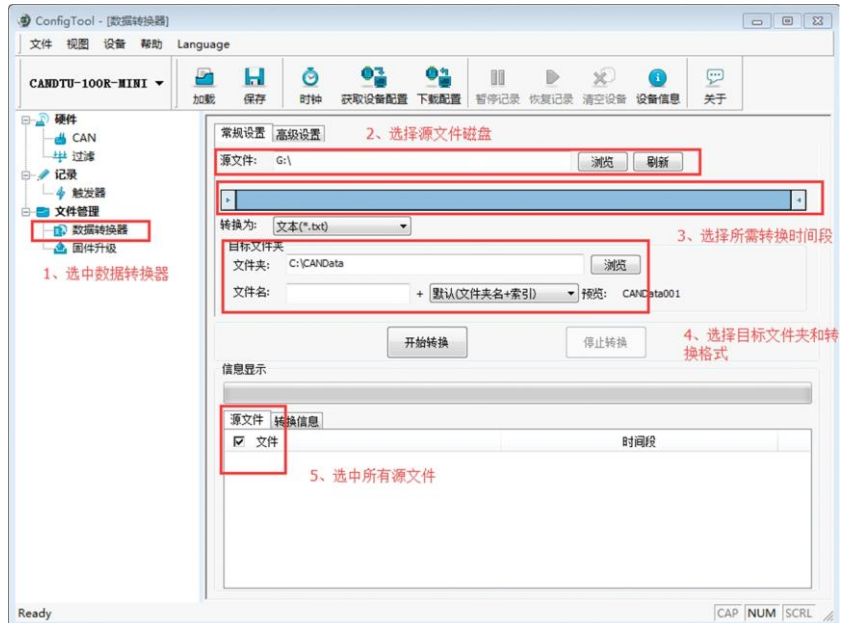

图 5.1 数据转换界面之常规设置

<span id="page-24-3"></span><span id="page-24-2"></span>5) 点击高级设置按钮,生成文件的最大容量选择"1000000",时间戳选择"相对时间", 界面见图 [5.2](#page-24-3)。

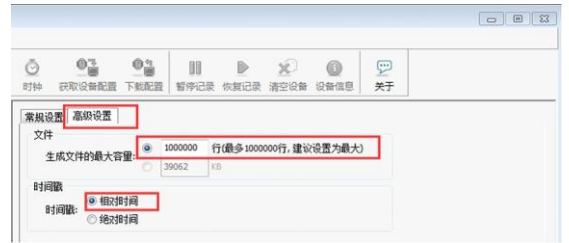

图 5.2 数据转换界面之高级设置

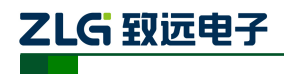

6) 设置完成后,点击开始转换按钮,开始转换数据,转换完成后会有提示,界面[见图](#page-25-2) [5.3](#page-25-2)

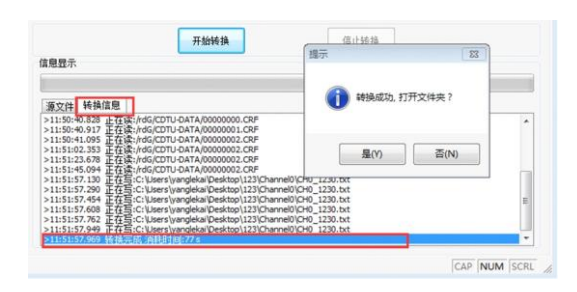

图 5.3 开始转换界面

- <span id="page-25-2"></span>7) 打开文件夹后,会看到对应的.TXT 文件,直接打开则会出现对应的数据。(建议用 EXCEL 打开.TXT 文件,速度比较快,并且会有行信息显示出来)
- 8) 断开 USB,重新上电,设备会直接进入记录状态。

#### <span id="page-25-0"></span>**5.2** 记录

- 1) 确保 USB 没有连接至 PC 端。
- 2) 进入记录。在上电、下载配置、清除数据和恢复记录等事件发生并无错误出现时, 设备会进入记录状态。
- 3) 开始记录,在接收到 CAN 总线报文、总线产生错误时,设备会进行数据记录,将 报文存储至 EMMC 卡。

#### <span id="page-25-1"></span>**5.3** 升级

本产品通过复用 USB 接口进行设备固件升级,升级有两种方案:

- 1. 通过上位机下发固件进行更新,操作步骤如下:
- 1) 连接 USB 至 PC 端。
- 2) 选用上位机软件的升级按钮, 如图 [5.4](#page-25-3) 所示, 将 PC 上的 firmware 下发至产品中。

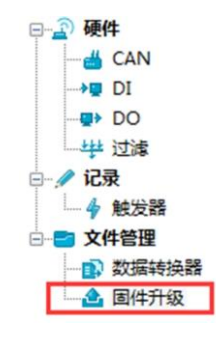

图 5.4 固件升级

<span id="page-25-3"></span>3) 升级完成。

2. 通过 U 盘直接更新 firmware,在此模式下,操作顺序至关重要,请按照如下步骤操

<span id="page-25-4"></span>作:

- 1) 确保产品没有接入电源和 USB 接口。
- 2) 在 COM,DI1 端口接入 12V 电源 (COM 接负, DI1 接 12V)。

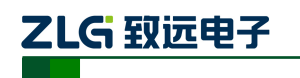

- <span id="page-26-0"></span>3) 接通产品电源(不插入 USB 接口)。
- 4) 插入 USB 接口, 此时计算机出现盘符如图 55 所示, 如果没出现, 重复步骤 [1\)](#page-25-4)[-3\)](#page-26-0)。

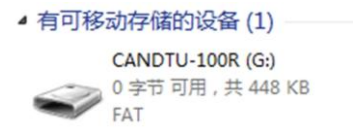

#### 图 5.5 升级磁盘

- <span id="page-26-2"></span>5) 点击进入此盘符,删除旧固件,名称为"CANDTU-200R-mini-V0\_11.bin"(一定要 确保先删除旧固件才能进行 [6\)](#page-26-1),不能直接覆盖)
- <span id="page-26-1"></span>6) 将新固件拷贝入如图 [5.5](#page-26-2) 所示磁盘,重新上电即可。

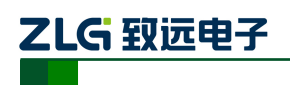

# <span id="page-27-0"></span>**6.** 附录

电气接口安装规范,设备端接口定义,如图 [6.1](#page-27-1)、表 [6.1](#page-27-2) 所示

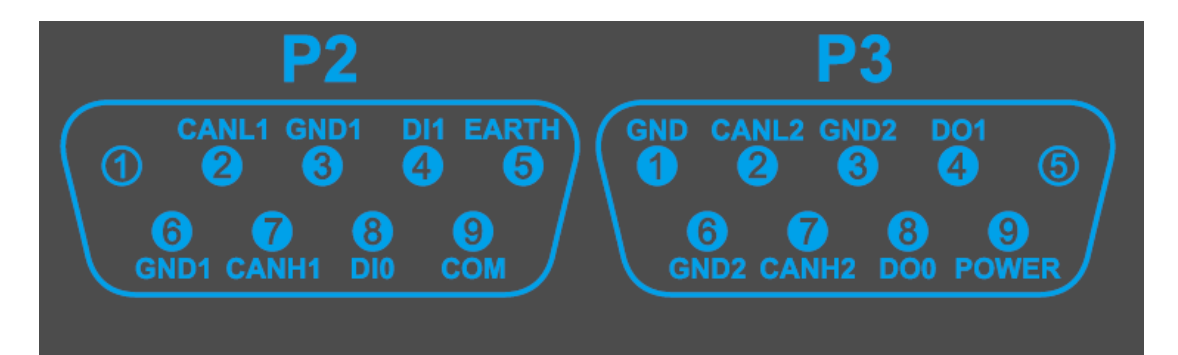

#### 图 6.1 DB9 接口示意图

<span id="page-27-2"></span><span id="page-27-1"></span>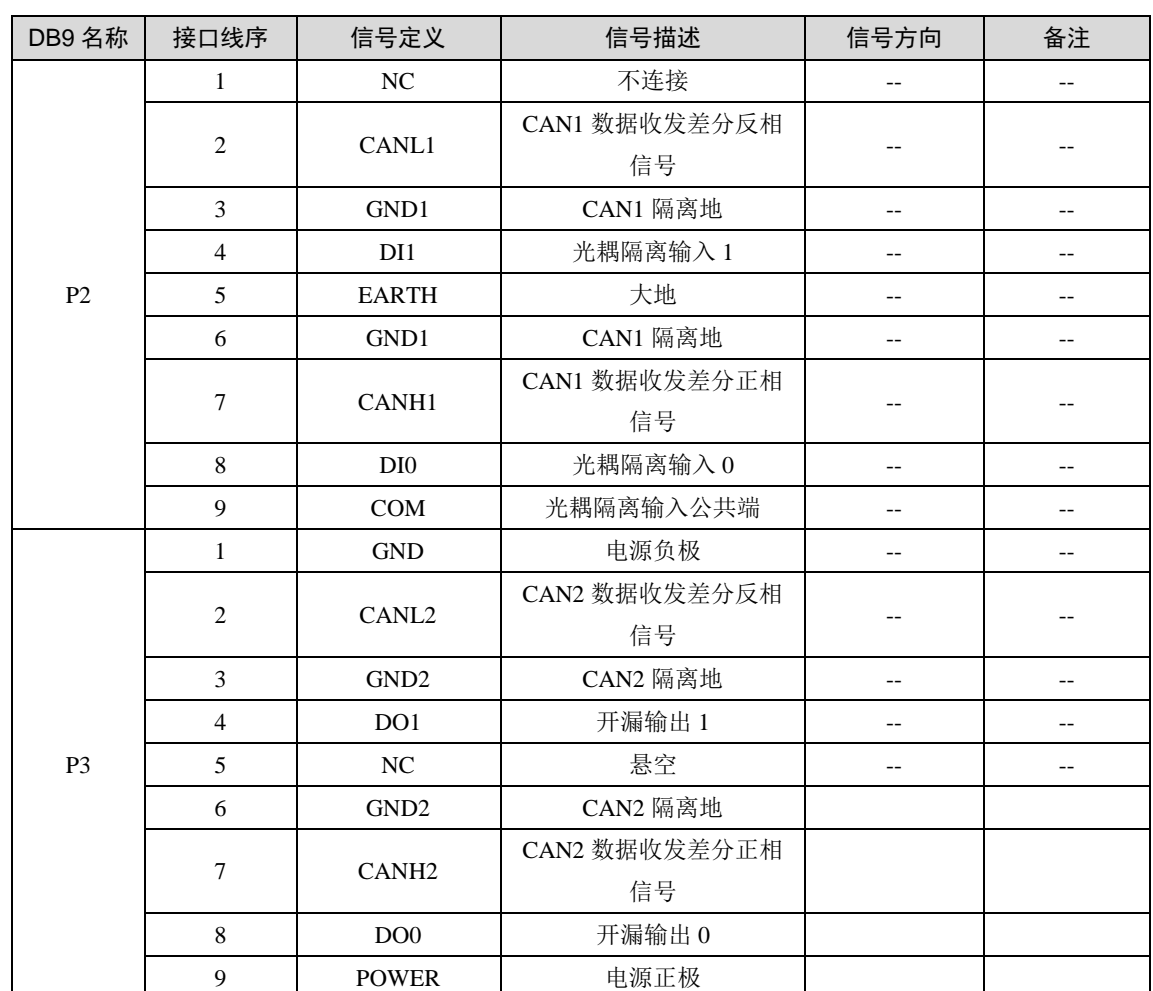

表 6.1 端子定义

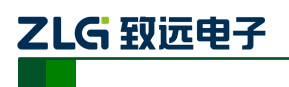

# <span id="page-28-0"></span>7. 产品问题报告表

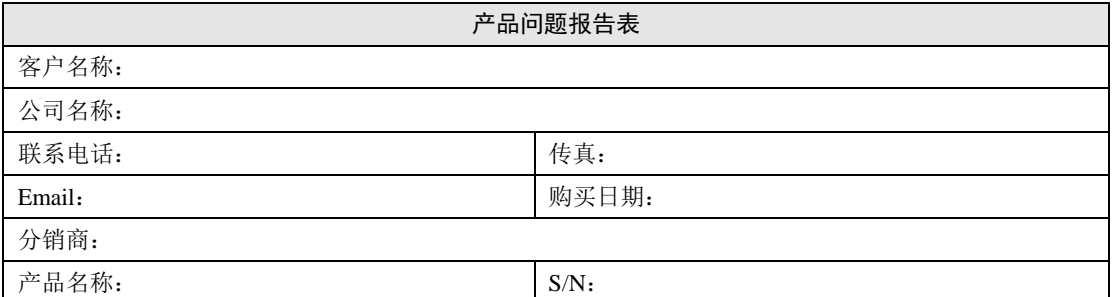

问题描述:(请尽量详细的描述发生的问题,并把你所看见的所有错误信息都详细列出)

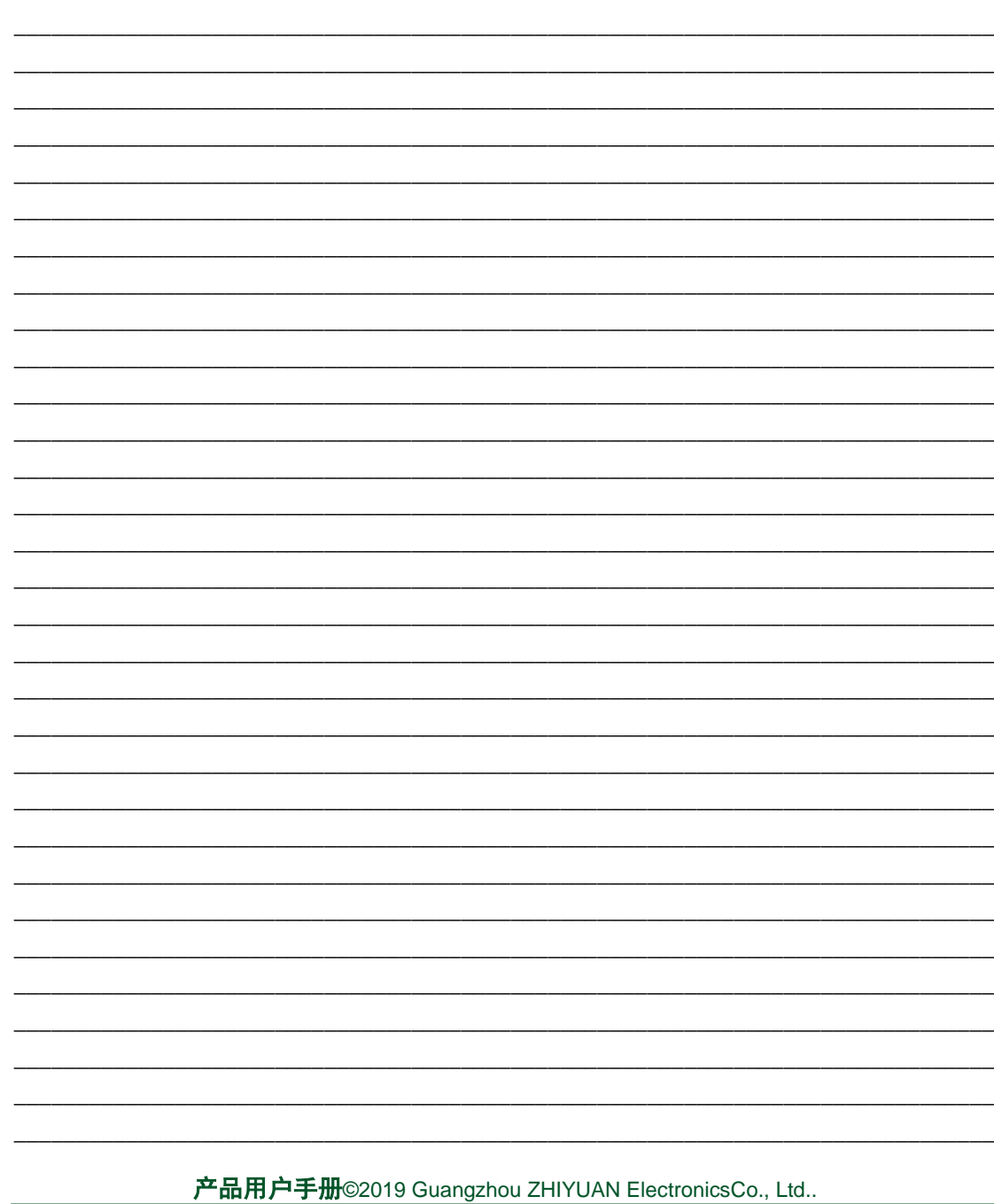

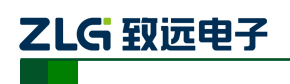

# <span id="page-29-0"></span>**8.** 产品返修程序

- 1) 提供购买证明。
- 2) 从经销商或分公司获取返修许可。
- 3) 填写产品问题报告表,并尽量的详细说出返修原因和故障现象,以便减少维修时间。 小心包装好,并发送到维修部,另外附上问题报告表。

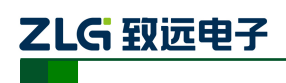

CAN 黑匣子记录终端

# <span id="page-30-0"></span>**9.** 产品装箱单

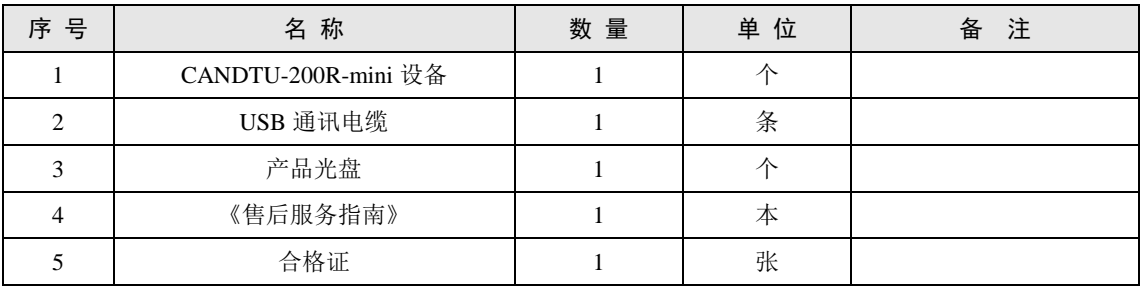

#### 表 9.1 CANDTU-200R-mini 装箱单 V1.00

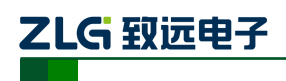

## <span id="page-31-0"></span>**10.** 免责声明

本着为用户提供更好服务的原则,广州致远电子有限公司(下称"致远电子")在本手 册中将尽可能地为用户呈现详实、准确的产品信息。但介于本手册的内容具有一定的时效 性,致远电子不能完全保证该文档在任何时段的时效性与适用性。致远电子有权在没有通 知的情况下对本手册上的内容进行更新,恕不另行通知。为了得到最新版本的信息,请尊敬 的用户定时访问致远电子官方网站或者与致远电子工作人员联系。感谢您的包容与支持!